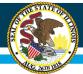

# Special Education Private Facility Calendars

August 9, 2018

Presented by: The Division of Funding and Disbursement Services

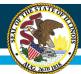

# **Presentation Outline**

- Introductions and Implementation Plan
- IWAS sign-up and approval levels
- Calendar navigation, data entry and submission
- Amendments and Due Dates
- Question and Answer

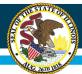

# Webinar Tips

## • Tips for Listening

- Computer speakers
- Headset connected to a computer
- Telephone

## • Question and Answer

- Q&A will be held at the end of the webinar.
- Please type your questions into the Question Box within the Control Panel
- All typed messages are logged
- Text questions will be posted in a Q&A document after the Webinar

## • Troubleshooting

- If you are disconnected from the Webinar at any time, you can click the link that was provided to you in your email. Alternatively, you can re-register for the Webinar to gain access.
- If you are listening via telephone and close out of the Webinar on your computer, you will be disconnected.

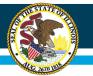

# **Special Education Private Facility Calendars**

- ISBE Staff presenters Larry Smith and Marj Beck
- The new calendar system will be online <u>August 15</u>
- All 2018-19 calendars submitted <u>and approved</u> to date will be imported into the new system. Please review for accuracy.
- The current calendar Excel template for the 2018-19 school year will not be available after August 15.

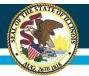

# **Special Education Private Facility Calendars**

All current facility <u>administrators</u> with ISBE IWAS accounts will have automatic access to the new calendar system but will need to approve new users within their organization

Administrators that do not have an ISBE IWAS account will be sent notification to setup their account.

Login and access via IWAS is separate from the Consolidated Financial Report site.

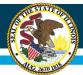

# **Acronyms and Terminology**

- IWAS ISBE Web Application Security
- RCDTS Region/County/District/Type/School unique identifier used by ISBE
- SEPF Special Education Private Facilities
- Agency Admin Individuals with access to enter and submit calendars for all sites and programs under an Operating Agency to ISBE for final approval
- Site Admin Individuals with access to enter calendars for all programs under a site and submit to Agency Admin for approval

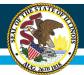

# Acronyms and Terminology

- Program Author Individuals with access to enter calendar information for a program only
- Operating Agency Sometimes referred to as "provider organization" or "provider agency"; the "control" over multiple sites
- Site where a program is located; there may be multiple programs at one site (e.g., regular and intensive); sometimes called a "facility"
- Program a specific "action plan" at a site
- Entity ID/Program ID unique number used by ISBE to identify a program; replaced the threedigit "Private Facility Code"

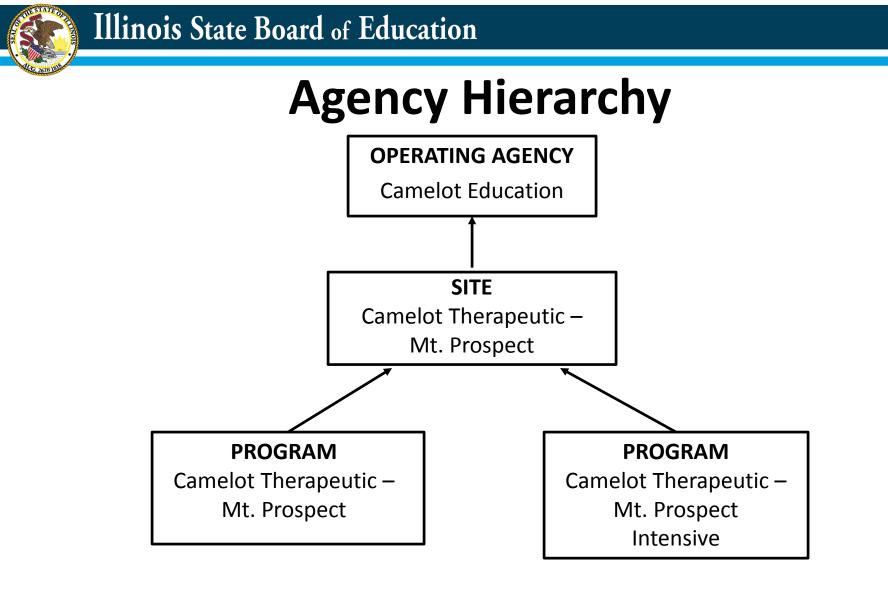

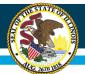

# **Creating your IWAS Login**

- Go to http://www.isbe.net
- Click on "System Quick Links"
- Under "Data Systems", select "IWAS"

| <b>Illinois</b><br>State Bos<br>Education | ard of                               | System Quick Links -<br>DATA SYSTEMS<br>ELIS: Educator Licensure<br>Information System           |
|-------------------------------------------|--------------------------------------|--------------------------------------------------------------------------------------------------|
| A<br>HOME                                 |                                      | TEAC                                                                                             |
|                                           | CURRENT TOPICS                       | FRIS Inquiry: Financial<br>Reimbursement Information<br>System Inquiry<br>District ADA/Prior GSA |
|                                           | Licensure Rene<br>is Her             | Inquiry<br>ILEARN<br>Public School Calendar<br>Inquiry                                           |
|                                           | is Her                               | Pupil Transportation Claim<br>Reimbursement Inquiry<br>RCDTS Lookup                              |
|                                           | Check to see yo<br>dates by clicking | All Systems<br>Send ISBE a file                                                                  |
|                                           | Important Information for Educators  | Renewir                                                                                          |

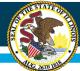

# **Creating your IWAS Login**

|                     |                                                                                                    | Smith, Ph.D., State Superintendent                                                                                                |  |  |  |  |  |
|---------------------|----------------------------------------------------------------------------------------------------|----------------------------------------------------------------------------------------------------|--|--|--|--|--|
| IWAS IWAS           | IWAS IWAS IWAS                                                                                                    | IWAS IWAS IWAS IWAS                                                                                                    |  |  |  |  |  |
| ISBE Home           | Already have an account? Login Here :                                                                                                    | New Partner - Sign up Now                                                                                                    |  |  |  |  |  |
| Home                | Login Name<br>Password                                                                                                    | Some ISBE web-based systems require electronic signatures. You<br>can create your own logon id and password by clicking on the    |  |  |  |  |  |
| Sign Up Now         | E E                                                                                                    | following link. After you establish your logon, you will then have<br>the ability to request authorization to use ISBE's systems. |  |  |  |  |  |
| Get Password        | Remember Login Name                                                                                                    | First time Hear?                                                                                                    |  |  |  |  |  |
| Contact Us          | LOG IN                                                                                                    | Sign Up Now First-time User?                                                                                                    |  |  |  |  |  |
| Help                | Forgot Your Password?                                                                                                    | Need Help?                                                                                                    |  |  |  |  |  |
| IWAS User Guide 🧇   | If you have forgotten your login name or password, click on the link below.                                                                                                    | If you need help with logging in, the sign up procedure or your<br>password, please click on the link below.                      |  |  |  |  |  |
| IWAS Training Video | Find Login/Password                                                                                                    | Help                                                                                                    |  |  |  |  |  |
|                     | This web site has been optimized for Internet Explorer 6.0 or above / Firefox 2.0 or above. You can download the latest version of these browsers by clicking on the following icons. |                                                                                                    |  |  |  |  |  |
|                     |                                                                                                    |                                                                                                    |  |  |  |  |  |
|                     | Copyright © 2018 Illino                                                                                                    | is State Board of Education                                                                                                    |  |  |  |  |  |

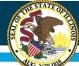

# **Creating your IWAS Login**

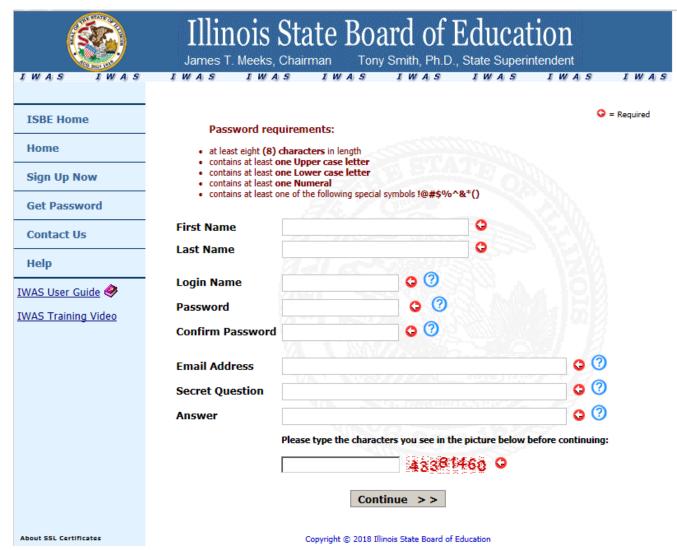

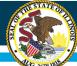

# **Creating your IWAS Login**

|                          | James T. Meeks,                          |                                  | Board of Tony Smith, Ph.D |                       |                |
|--------------------------|------------------------------------------|----------------------------------|---------------------------|-----------------------|----------------|
| IWASTRAIN IN             |                                          |                                  | WASTRAIN                  | IWASTRAII             |                |
|                          |                                          |                                  |                           |                       |                |
| ISBE Home                | Password req                             | uirements:                       |                           |                       | 🔾 = Required   |
| Home                     | • at least eight (8)                     |                                  |                           |                       |                |
| Sign Up Now              | <ul> <li>contains at least of</li> </ul> | one Lower case le<br>one Numeral | tter                      | 1200                  |                |
| Get Password             | contains at least o                      | one of the following             | special symbols !@#\$%    | ^&*()                 |                |
| Contact Us               | First Name                               | Test                             |                           | 0                     |                |
| Help                     | Last Name                                | SiteM                            |                           | 0                     |                |
| IWAS User Guide 🧼        | Login Name                               | TestSiteAdmin                    | м 🔾 🗘                     |                       |                |
| IWAS Training Video      | Password                                 |                                  | O 🕐                       | Strong!               |                |
| <u>TWAD Huming Video</u> | Confirm Password                         | •••••                            | 0                         |                       |                |
|                          | Email Address                            | nfoard@isbe.n                    | et                        |                       | 0 0            |
|                          | Secret Question                          | NACE N                           | me of this app?           |                       | 0 (2)          |
|                          | -                                        | 33.0                             | me or this app:           |                       |                |
|                          | Answer                                   | sepf                             |                           |                       | 0              |
|                          |                                          | Please type the o                | characters you see in t   | he picture below befo | re continuing: |
|                          |                                          | 62010658                         | 62                        | 010658 오              |                |
|                          |                                          | [                                | Continue >>               |                       |                |

Copyright © 2018 Illinois State Board of Education

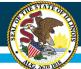

# **Creating your IWAS Login**

|                                     | Illinois State Board of Education<br>James T. Meeks, Chairman Tony Smith, Ph.D., State Superintendent                                                                                                    |
|-------------------------------------|----------------------------------------------------------------------------------------------------|
| I W A S I W A S<br>Login: TESTSITEM | IWAS IWAS IWAS IWAS IWAS IWAS IWAS                                                                                                    |
| Home                                | Congratulations Test SiteM on signing up for your personal IWAS Internet account.                                                                                                    |
| System Listing                      | You have completed the first step in the sign-up process for using the ISBE Internet-based systems. You now have one Login ID and Password to access most of ISBE's Internet-based systems. Please remember |
| Change Password                     | this information as you will need it in the future.                                                                                                    |
| Messages - Inbox                    | From this page you can click on the <b>"Continue"</b> button to access a list of the available ISBE Internet-<br>based systems.                                                                             |
| Messages - Archived                 |                                                                                                    |
| Contact Us                          | Continue >>                                                                                                    |
| Help                                | Copyright © 2018 Illinois State Board of Education                                                                                                    |
| Log Out                             |                                                                                                    |
| IWAS Training Video                 |                                                                                                    |
|                                     |                                                                                                    |
|                                     |                                                                                                    |

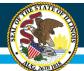

# **Accessing the SEPF Calendar App**

 Request access to the application under "Special Education"

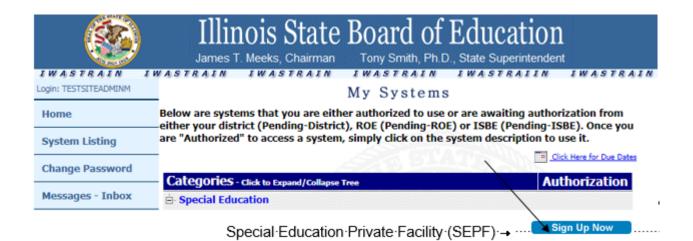

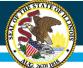

# **Accessing the SEPF Calendar App**

|                        | are pre-filled in for you                                    | if the int                      |       |                        |             |                         |               |                   |                                        | ce some of the fiel                     |
|------------------------|--------------------------------------------------------------|---------------------------------|-------|------------------------|-------------|-------------------------|---------------|-------------------|----------------------------------------|-----------------------------------------|
| System Listing         |                                                              | ecial E                         |       |                        |             |                         |               |                   |                                        | systems.                                |
| Change Password        |                                                              |                                 | M     | y Profil               | e (F        | or AL                   | L Syst        | ems)              | )                                      |                                         |
| Messages - Inbox       |                                                              |                                 |       |                        |             |                         |               |                   |                                        | Q = Red                                 |
| Messages - Archived    | First Name                                                   | Test                            |       |                        |             |                         |               |                   | 0                                      |                                         |
|                        | Middle Name                                                  |                                 |       |                        |             |                         |               |                   | 355                                    |                                         |
| Contact Us             | Last Name                                                    | SiteM                           |       |                        |             | -                       |               |                   | 0                                      |                                         |
| Help                   | RCDT (No dashes)                                             | 05016                           |       |                        |             | 0                       | Find District | 100               |                                        |                                         |
| Log Out                | School (No dashes)                                           | 05016                           | 014   | 600053                 | 7           | 0                       | Find Se       | hool              |                                        |                                         |
| WAS Training Video     | Title                                                        | -                               |       |                        |             |                         |               | -                 |                                        |                                         |
|                        | Entity Name                                                  | -                               |       |                        |             |                         |               |                   |                                        |                                         |
|                        | Address 1<br>Address 2                                       |                                 |       |                        |             |                         |               |                   |                                        |                                         |
|                        | City                                                         |                                 |       |                        |             |                         |               |                   | 200                                    | 67                                      |
|                        | State                                                        | -                               |       |                        |             |                         |               |                   |                                        |                                         |
|                        | Zip                                                          |                                 |       |                        |             | 1.1                     |               |                   |                                        |                                         |
|                        | Phone                                                        | 217                             | 1.    | 123                    | -           | 4563                    | ext.          |                   | 0                                      |                                         |
|                        | Fax                                                          |                                 | 1.    |                        | -           |                         | ext.          |                   | 1                                      |                                         |
|                        | Summer Phone                                                 |                                 | 1.    |                        | -           |                         | ext.          |                   | 7                                      |                                         |
|                        | Email                                                        | nfoard                          | Øis   | be.net                 |             |                         |               |                   |                                        | 0                                       |
|                        | Broadcast Email                                              | YES -                           | Se    | nd syste               | m           | messad                  | es to         | he a              | bove email a                           | ddress 🔻 🕐                              |
|                        | Email Type                                                   | HTML                            |       | 0                      |             |                         |               |                   |                                        |                                         |
|                        |                                                              |                                 |       |                        |             |                         |               |                   |                                        |                                         |
|                        | My Acc                                                       | ess Leve                        | al (I | For the                | SEI         | PF Nor                  | -publ         | ic SE             | PF - QA Sys                            | tem)                                    |
|                        | Please enter the justification<br>want to change your access | on for access<br>is level after | you   | he system<br>have been | If y<br>app | ou are all<br>roved ple | ready ap      | proved<br>act you | i you can view yo<br>ur entity adminis | our access level below. If y<br>trator. |
|                        | Access Level                                                 | NONE                            | ?     |                        |             |                         |               |                   |                                        |                                         |
|                        | Justification<br>(max 1000 characters)                       | Please                          | pro   | ovide m                | e wi        | th site                 | admin         | acce              | ISS.                                   |                                         |
|                        |                                                              |                                 |       |                        |             |                         |               |                   |                                        |                                         |
|                        |                                                              |                                 |       |                        |             |                         |               |                   |                                        |                                         |
| About SSL Certificates | Status                                                       | NONE                            |       |                        |             |                         |               |                   |                                        | 11                                      |
|                        | Admin Contact                                                |                                 |       |                        |             |                         |               |                   |                                        |                                         |

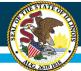

# **Accessing the SEPF Calendar App**

| Program Author | Facility User Cat D. These individuals have access to enter calendar information for a program. Must provide RCDTS (program) for IWAS registration.                                                                                                    |
|----------------|----------------------------------------------------------------------------------------------------|
| Site Author    | These individuals have access to enter calendar information for all programs under the site.<br>Must provide RCDTS (program) for IWAS registration to identify the site.                                                                                                    |
| Site Admin     | These individuals have access to enter calendar information for all programs under the site.<br>Must provide RCDTS (program) for IWAS registration to identify the site. This individual has<br>authority to submit calendar to the Operating Agency Admin for further approval. |
| Agency Author  | Agency Authors have access to enter calendar information for all sites. This individual has authority to submit calendar to the Operating Agency Admin for further approval.                                                                                                    |
| Agency Admin   | RCDT/District Admin. These individuals have access to enter and submit calendar information to ISBE for final approval for all sites and programs under Operating Agency. The Agency Admin approves signups of the program and site individuals.                                 |

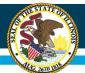

# **Accessing the SEPF Calendar App**

- As an Operating Agency user, the application will be available as part of an administrative account
- When the Operating Agency Administrator logs in to IWAS, the administrator must approve access
  - Check under "Require Action" for sign-ups pending your

approval

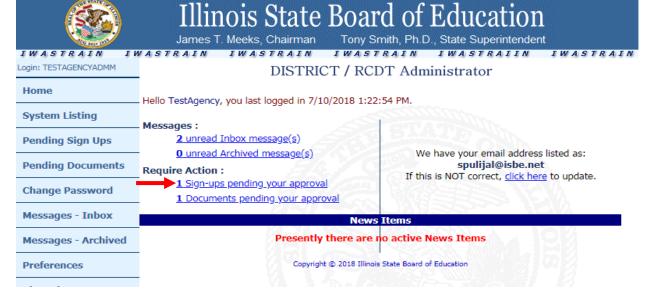

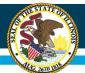

# **Accessing the SEPF Calendar App**

- Operating Agency Administrator
  - Will set the access level (Program, Site, Agency; Author or Admin)
  - Will approve or disapprove the application
    - Reason for disapproval may be provided
- Once approval is granted, the new user will receive an e-mail confirmation

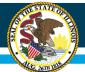

# **APPROVED!**

| File | Mes                                                        | sage | Q 1 | fell me |   |   | ion for<br>nt to d |          | p has t<br>O | een     | Approved - Message (HTML) | Ŧ | 7 |  |
|------|------------------------------------------------------------|------|-----|---------|---|---|--------------------|----------|--------------|---------|---------------------------|---|---|--|
| 5 0  | Ŷ                                                          | Ŷ    | Q   | Q       | 2 | × | •                  | ALC<br>V | Ġ,           | ÷       |                           |   |   |  |
|      | iwas@isbe.net<br>Application for sign up has been Approved |      |     |         |   |   |                    |          |              | 4:18 PM |                           |   |   |  |

Dear Test,

You have been approved to use this system. To begin using it, click on 'System Listing' and follow the instructions.

Please do not reply to this message. Because this message has been automatically generated, your reply will not receive attention.

If you require technical assistance, after reviewing the online help, please contact our Call Center at 217-558-3600 during our business hours: Monday - Friday, 7:00 AM - 5:00 PM.

TestAgency Admin M

You may access your account by visiting : https://sec1.isbe.net/iwas

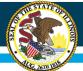

# **Accessing the SEPF Calendar App**

|                     |                                                                                | Smith, Ph.D., State Superintendent                                                                                                    |
|---------------------|--------------------------------------------------------------------------------|----------------------------------------------------------------------------------------------------|
| IWAS IWAS           | IWAS IWAS IWAS                                                                 | IWAS IWAS IWAS IWAS                                                                                                    |
| ISBE Home           | Already have an account? Login Here :                                          | New Partner - Sign up Now                                                                                                    |
| Home                | Login Name<br>Password                                                         | Some ISBE web-based systems require electronic signatures. You                                                                                                    |
| Sign Up Now         | Password                                                                       | can create your own logon id and password by clicking on the<br>following link. After you establish your logon, you will then have<br>the ability to request authorization to use ISBE's systems. |
| Get Password        | Remember Login Name                                                            |                                                                                                    |
| Contact Us          | LOG IN                                                                         | <u>Sign Up Now</u>                                                                                                    |
| Help                | Forgot Your Password?                                                          | Need Help?                                                                                                    |
| IWAS User Guide 🔗   | If you have forgotten your login name or password, click on the<br>link below. | If you need help with logging in, the sign up procedure or your<br>password, please click on the link below.                                                                                      |
| IWAS Training Video | Find Login/Password                                                            | <u>Help</u>                                                                                                    |
|                     |                                                                                | ve / Firefox 2.0 or above. You can download the latest version of these<br>g on the following icons.                                                                                              |
|                     | e                                                                              |                                                                                                    |
|                     | Copyright © 2018 Illing                                                        | ois State Board of Education                                                                                                    |

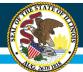

# **Accessing the SEPF Calendar App**

• Select "System Listing"

| 8                   | Illinois State Boa<br>James T. Meeks, Chairman Tony                                                                                                    | rd of Education<br>Smith, Ph.D., State Superintendent    |  |  |  |  |  |
|---------------------|----------------------------------------------------------------------------------------------------|----------------------------------------------------------|--|--|--|--|--|
| IWAS IWAS           | IWAS IWAS IWAS                                                                                                    | IWAS IWAS IWAS IWAS                                      |  |  |  |  |  |
| Login: NFOARD       |                                                                                                    |                                                          |  |  |  |  |  |
| Home                | you last logged in 7/11/2018 2:58:40                                                                                                    | DM                                                       |  |  |  |  |  |
| System Listing      | you last logged in 7/11/2010 2.30.40                                                                                                    |                                                          |  |  |  |  |  |
|                     | Messages :                                                                                                    | STATE                                                    |  |  |  |  |  |
| Pending Sign Ups    | 8 unread Inbox message(s)                                                                                                    | ON N                                                     |  |  |  |  |  |
| Pending Documents   | O unread Archived message(s)  Require Action :                                                                                                    | We have your email address listed as:<br>nfoard@isbe.net |  |  |  |  |  |
|                     | 0 Sign-ups pending your approval                                                                                                    | If this is NOT correct, <u>click here</u> to update.     |  |  |  |  |  |
| Change Password     | O Documents pending your approval                                                                                                    | VIGE EESS VC.V.                                          |  |  |  |  |  |
| Preferences         | 0 Feedback messages pending review                                                                                                    |                                                          |  |  |  |  |  |
| Search              | New                                                                                                    | rs Items                                                 |  |  |  |  |  |
|                     | Closing a School or Entity                                                                                                    |                                                          |  |  |  |  |  |
| Help                |                                                                                                    |                                                          |  |  |  |  |  |
| Log Out             | For school closures, each District should contact ISBE before July 1st in preparation for the next school<br>year. A District may also close a school at some time mid-year. |                                                          |  |  |  |  |  |
| IWAS Training Video | Changes in IWAS Administrative Accounts                                                                                                    |                                                          |  |  |  |  |  |

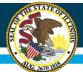

# **Accessing the SEPF Calendar App**

 On "My Systems", find "Special Education" under Categories, then select "Special Education Private Facility (SEPF)"

|                       | Illinois State Board of Education                                                                                                    |
|-----------------------|----------------------------------------------------------------------------------------------------|
|                       | James T. Meeks, Chairman Tony Smith, Ph.D., State Superintendent                                                                                                    |
| IWASTRAIN IN          | VASTRAIN IWASTRAIN IWASTRAIN IWASTRAIIN IWASTRAIN                                                                                                    |
| Login: TESTAGENCYADMU | My Systems                                                                                                    |
| Home                  | Below are systems that you are either authorized to use or are awaiting authorization from<br>either your district (Pending-District), ROE (Pending-ROE) or ISBE (Pending-ISBE). Once you |
| System Listing        | are "Authorized" to access a system, simply click on the system description to use it.                                                                                                    |
| Pending Sign Ups      |                                                                                                    |
| Pending Documents     | Categories - Click to Expand/Collapse Tree     Authorization     Special Education                                                                                                    |
| Change Password       | 🔤 Special Education Private Facility (SEPF)                                                                                                    |
| Messages - Inbox      | Legend: 🔞 : System Description - Detailed 🔤 : Due Dates 😴 : Profile                                                                                                    |
| Messages - Archived   |                                                                                                    |
| Preferences           | Copyright © 2018 Illinois State Board of Education                                                                                                    |
| View Sign Ups         |                                                                                                    |
| Неір                  |                                                                                                    |
| Log Out               |                                                                                                    |
| IWAS Training Video   | G. 2611 18                                                                                                    |

# Illinois State Board of Education Accessing the SEPF Calendar App (cont.) Illinois State Board of Education

|                       | Illinois State Board of Education<br>James T. Meeks, Chairman Tony Smith, Ph.D., State Superintendent                                                                                     |
|-----------------------|----------------------------------------------------------------------------------------------------|
|                       | WASTRAIN IWASTRAIN IWASTRAIN IWASTRAIIN IWASTRAIN                                                                                                    |
| Login: TESTAGENCYADMU | My Systems                                                                                                    |
| Home                  | Below are systems that you are either authorized to use or are awaiting authorization from<br>either your district (Pending-District), ROE (Pending-ROE) or ISBE (Pending-ISBE). Once you |
| System Listing        | are "Authorized" to access a system, simply click on the system description to use it.                                                                                                    |
| Pending Sign Ups      | Click Here for Due Dates                                                                                                    |
| Fending Sign Ops      | Categories - Click to Expand/Collapse Tree Authorization                                                                                                    |
| Pending Documents     | B-Special Education                                                                                                    |
| Change Password       | Special Education Private Facility (SEPF)                                                                                                    |
| Messages - Inbox      | - Legend: 🕕 : System Description - Detailed 📑 : Due Dates 🧟 : Profile                                                                                                    |
| Messages - Archived   |                                                                                                    |
| Preferences           | <u>Want to Signup for Other Systems?</u>                                                                                                    |
|                       | Copyright © 2018 Illinois State Board of Education                                                                                                    |
| View Sign Ups         |                                                                                                    |
| Неір                  |                                                                                                    |
| Log Out               |                                                                                                    |
| IWAS Training Video   |                                                                                                    |

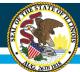

- The banner includes the Region County District Type Code, the Operating Agency ID, Operating Agency Name, and IWAS User's Access level. These are prepopulated based on the user's profile
- Next is the School Year and Site dropdowns. The School Year dropdown allows the user to select the school year for the calendar being entered. There will be a time when two school years will be active. The current school year may need an Amended calendar(s) (due no later than June 1). The upcoming school year Proposed calendar will need submitted (due date April 15) and these timelines overlap. The Site dropdown allows the user to select the site for the calendar being entered for which the user has access
- The headings in the table, School Year, Program ID, Program, Type, Status Submit Date, Approve/Denied Date and Action can be clicked to sort as needed

| ( | Illinois Sta<br>Board of I |                   |                                | Special Ec        | lucation     | Private Facili                        | ty            | APPLICATION HOM           | IE I ISBE HOME I LOGOUT<br>SESSION<br>TIMEOUT |
|---|----------------------------|-------------------|--------------------------------|-------------------|--------------|---------------------------------------|---------------|---------------------------|-----------------------------------------------|
|   | RCDT: 150160               | 22800             | Operating Agency ID:           | 1933 🗖            | Operating    | Agency Name: UCAN                     | $\rightarrow$ | User Access: Agency Admin |                                               |
|   |                            |                   | Â                              | Home 🏦 Priv       | ate Facility | 🛅 Calendar 🗸                          |               |                           |                                               |
|   |                            |                   |                                |                   |              |                                       |               |                           |                                               |
|   | School Year :              | 2018-2019         | • Sit                          | te :Select a Site |              | • • • • • • • • • • • • • • • • • • • |               |                           |                                               |
|   |                            |                   |                                |                   |              |                                       |               | Search:                   |                                               |
| _ | School Year                | Program Entity Id | Program                        | Туре              | Status       |                                       | Submit Date   | Approved/Denied Date      | Action                                        |
|   | 2019                       | 64069             | UCAN Academy South             | Proposed          | Not Entered  |                                       |               |                           | Enter                                         |
|   |                            |                   |                                | ·                 |              |                                       |               |                           |                                               |
|   | 2019                       | 64070             | UCAN Academy South - Intensive | Proposed          | Not Entered  |                                       |               |                           | Enter                                         |

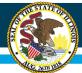

- Verify the School Year, Site and the Program for calendar entry, then click the Enter link
- Recognized school holidays will automatically populate in the calendar in red

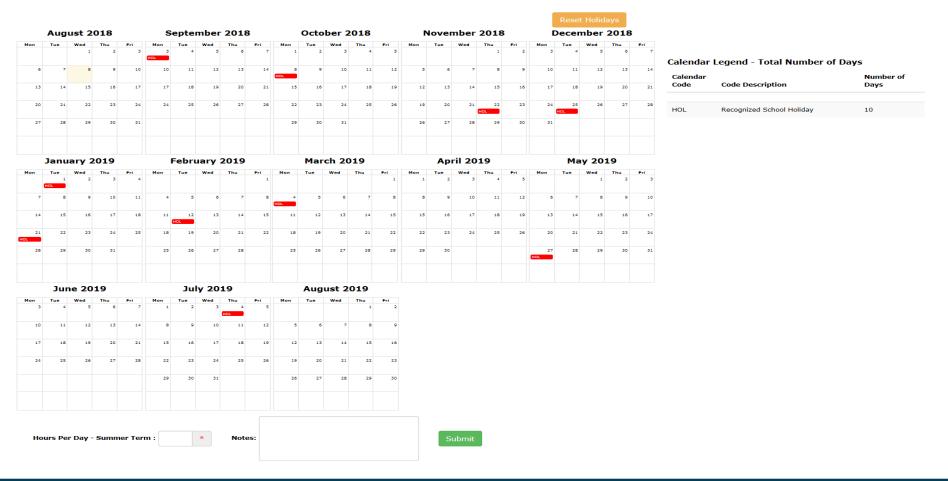

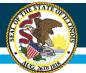

Regular term days are added by clicking the date of the first day of student attendance on the calendar for the regular term school year. This will cause a pop-up to be displayed on the screen with the clicked date as the start date

| Start Date:                                            |             |
|--------------------------------------------------------|-------------|
| 08/22/2018                                             |             |
| End Date:                                              |             |
| 05/31/2019                                             |             |
| Attendance Type:                                       |             |
| N. Desides Trees. Full Children Athen                  | dance Day 🔹 |
| X - Regular Term - Full Student Atter                  | luance Day  |
| Program(s) :                                           |             |
|                                                        |             |
| Program(s) :                                           |             |
| Program(s) :<br>Ucan/High School                       |             |
| Program(s) :<br>Ucan/High School<br>UCAN Academy South |             |

- Verify the Start Date
- Enter the regular term end date in the appropriate box
- Choose the Attendance Type from the dropdown, i.e. Regular Term Full Student Attendance Days (calendar code X), Regular Term Half Student Attendance Days (calendar code 1/2X)
- Provided the same regular term calendar applies to an additional program(s) for which the user has access the additional program can be selected by clicking the box next to the program
- If a holiday(s) is not recognized by the facility the 'Override holidays (HOL) in selected date range' can be checked; this can be done for an individual date or a range of dates as entered in the popup
- Click the Save button and the calendar will populate with the type of day selected between the selected Start Date and End Date; the same process can be done to delete an individual day or a range of days by following the same procedures and click the Delete button

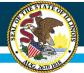

Reset Holidays

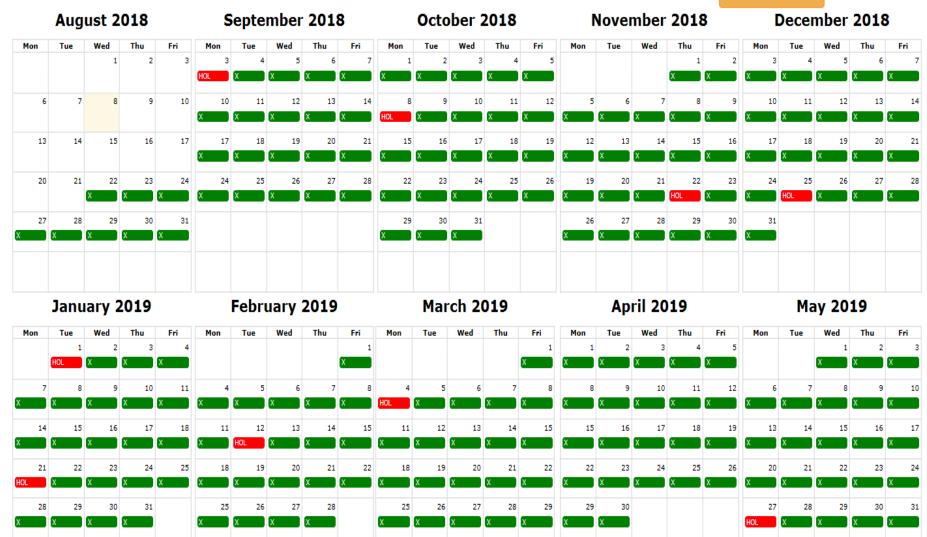

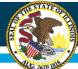

# Navigating the Private Facility Calendar (cont.)

- Attendance Type days can be entered individually or as a range.
- Individually enter the same date as the Start and End Date
- Choose the Attendance Type
- Click Save

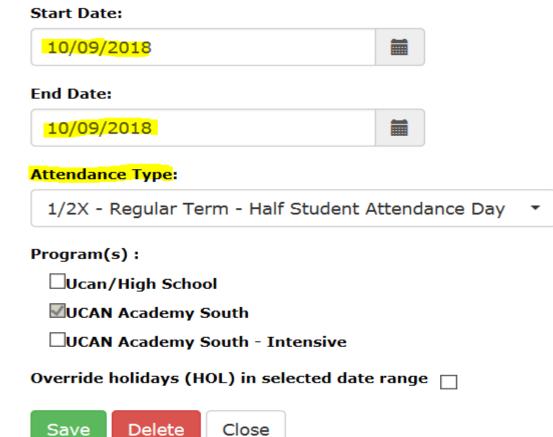

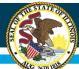

# Navigating the Private Facility Calendar (cont.)

- As a range, enter the Start Date as the first date in the range and the End Date as the last date in the range
- Choose the Attendance Type
- Click Save

| Start Date:<br>12/21/2018                              |        |      |      |
|--------------------------------------------------------|--------|------|------|
| End Date:                                              |        |      |      |
| 01/04/2019                                             |        |      |      |
| Attendance Type:                                       |        |      | <br> |
|                                                        |        |      |      |
| NIA - Not in Attendance                                |        |      | -    |
|                                                        |        |      | <br> |
|                                                        |        |      | <br> |
| Program(s) :                                           |        |      | <br> |
| Program(s) :<br>Ucan/High School                       | ensive |      | <br> |
| Program(s) :<br>Ucan/High School<br>UCAN Academy South |        | ange |      |

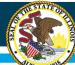

# Navigating the Private Facility Calendar (cont.)

- Attendance Day types display color coded
- Regular Term Full Student Attendance Days are green
- Regular Term Half Student Attendance Days are gold
- Not-in-Attendance days are grey
- Holidays are red
- Summer days show up as blue

Reset Holidays

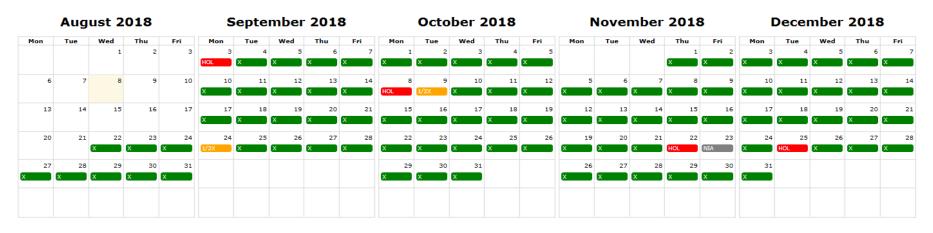

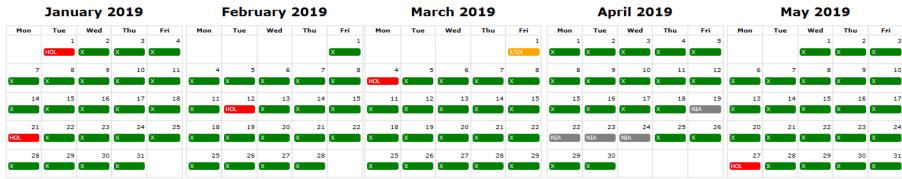

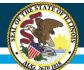

Summer term days are added by clicking the date of the first day of summer term. A pop-up will display with the clicked date as the start date.

# Start Date: 06/11/2019 End Date: 07/19/2019 Attendance Type: S - Summer Term - Full Student Attendance Day Program(s) : Ucan/High School IUCAN Academy South UCAN Academy South - Intensive

Override holidays (HOL) in selected date range

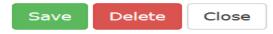

- Verify the Start Date
- Enter the Summer Term End Date in the appropriate box
- Choose the Attendance Type from the dropdown, i.e. Summer Term Full Student Attendance Days
- Click the Save button and the calendar will populate with the type of day selected between the Start Date and the End Date; the same process can be done to delete an individual day or a range of days by following the same procedures and click the Delete button

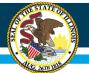

• Verify the Calendar Legend – Total Number of Days

#### **Calendar Legend - Total Number of Days**

| Calendar<br>Code | Code Description                              | Number of<br>Days |
|------------------|-----------------------------------------------|-------------------|
|                  |                                               |                   |
| x                | Regular Term - Full Student<br>Attendance Day | 186               |
| 1/2X             | Regular Term - Half Student<br>Attendance Day | 3                 |
| S                | Summer Term - Full Student<br>Attendance Day  | 28                |
| HOL              | Recognized School Holiday                     | 10                |
| NIA              | Not in Attendance                             | 5                 |

#### Illinois State Board of Education Navigating the Private Facility Calendar (cont.) January 2019 repruary ADTIL ZUIN May ZULY 12 19 26 June 2019 July 2019 August 2019 13 14 15 16 21 24 19 20 22 23 31 26 28 29 27 29 Hours Per Day - Summer Term : Notes: Submit

- Hours Per Day Summer Term must be entered. Please note a minimum of 120 hours of summer school (Extended School year (ESY) is required per Section 401.10 a) 3) B) of Part 401
- A user may enter a note if they so choose by typing in the Notes box
- Click the Submit button when the calendar is complete. If the calendar does not submit, an error message will appear. Read the error message and correct as necessary then click Submit again. Dependent upon the access level the user has, the calendar will be submitted to the appropriate account for approval

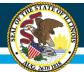

# Navigating the Private Facility Calendar (cont.)

• A pop-up will appear confirming the submission of the calendar as well as a confirmation email will be sent to the email address on file for the IWAS account

#### Success!

Your 2019 calendar for UCAN Academy South has been submitted and a confirmation email has been sent.

Ok

 $\times$ 

- Click the OK button
- The status will now be Pending "XX" approval, depending on the access level of the submitter
- The submitted calendar can be viewed or copied by clicking the View or Copy link under Action

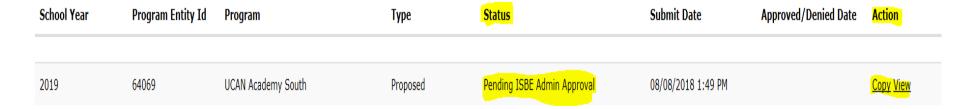

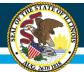

The calendar can be copied for programs that use the same calendar. This is done by:

- Clicking the Copy link under Action
- Choose the program to copy the calendar to in the pop-up box
- Click Copy

| Copy caler | ndar from: UCAN Academy South           |
|------------|-----------------------------------------|
| Copy caler | ndar to:<br>N Academy South - Intensive |
| Сору       | Close                                   |

- Verify the Calendar Legend for accuracy
- Verify the Hours Per Day Summer Term if applicable are accurate. Please note a minimum of 120 hours of summer school (Extended School year (ESY) is required per Section 401-10 a)3)B) of Part 401
- Click the Submit button when the verifications are complete
- The status will be pending "XX" approval, depending on the access level of the submitter
- A pop-up will appear confirming the submission of the calendar as well as a confirmation email will be sent to the email address on file for the IWAS account

#### 

×

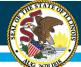

# Navigating the Private Facility Calendar (cont.)

×

Ok

| uccess!                                                                            |    |
|------------------------------------------------------------------------------------|----|
|                                                                                    |    |
| our 2019 calendar for UCAN Academy South has been submitted and a confirmation ema | il |
| as been sent.                                                                      |    |

- Once the calendar has been approved or disapproved by the next level, an email will be sent to the email entered in the IWAS user's profile for notification purposes
- If the calendar is Approved, the process is complete
- The approved calendar can be copied by clicking the Copy link under Action
- The approved calendar can be viewed by clicking the View link under Action
- The approved calendar can be amended by clicking the Amend link under Action

| School Year | Program Id | Program                        | Туре     | Status           | Submit Date        | Approved/Denied Date | Action          |
|-------------|------------|--------------------------------|----------|------------------|--------------------|----------------------|-----------------|
|             |            |                                |          |                  |                    |                      |                 |
| 2019        | 64069      | UCAN Academy South             | Proposed | Approved by ISBE | 07/31/2018 1:37 PM | 07/31/2018 2:50 PM   | Copy Amend View |
| 2019        | 64070      | UCAN Academy South - Intensive | Proposed | Approved by ISBE | 07/31/2018 2:15 PM | 07/31/2018 2:50 PM   | Copy Amend View |

#### Whole Child Whole School Whole Community

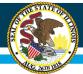

- If the calendar is Disapproved click the Enter link under Action
- View the 'Reason for Disapproval'

| School Year | Program Entity Id | Program            | Туре     | Status              | Submit Date        | Approved/Denied Date | Action       |
|-------------|-------------------|--------------------|----------|---------------------|--------------------|----------------------|--------------|
|             |                   |                    |          |                     |                    |                      |              |
| 2019        | 64069             | UCAN Academy South | Proposed | Disapproved by ISBE | 08/08/2018 1:49 PM | 08/08/2018 2:07 PM   | <u>Enter</u> |

**Reason for Disapproval:** Contacted by facility to disapprove calendar due to wrong start date for summer term.

- Make necessary corrections
- Click the Submit button to submit the calendar to the next level for approval

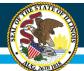

# Navigating the Private Facility Calendar (cont.)

- Author level access personnel (Program, Site or Agency Author) will submit the calendar to Admin level access (Site or Agency Admin) for submittal
- The admin level personnel will receive an email that a document requires action
- The admin level personnel will login into IWAS and note there are documents that Require Action

| Home              | Messages :                                 |
|-------------------|--------------------------------------------|
| System Listing    | 35 unread Inbox message(s)                 |
| oystem Listing    | <u><b>0</b> unread Archived message(s)</u> |
| Pending Documents | Require Action :                           |
|                   | 0 Sign-ups pending your approval           |
| Change Password   | 4 Documents pending your approval          |
|                   |                                            |

- Click the link 'Documents pending your approval' which will take the user to the system(s) that requires action
- Choose Special Education Private Facility (SEPF)
- Find the document pending admin approval and click the Submit/Disapprove link

| School Year | Program Entity Id | Program            | Туре     | Status                      | Submit Date        | Approved/Denied Date | Action            |
|-------------|-------------------|--------------------|----------|-----------------------------|--------------------|----------------------|-------------------|
|             |                   |                    |          |                             |                    |                      |                   |
| 2019        | 64069             | UCAN Academy South | Proposed | Pending Site Admin Approval | 08/08/2018 2:18 PM | 08/08/2018 2:07 PM   | Submit/Disapprove |

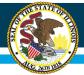

- Verify the calendar, legend and summer hours looks accurate and click either Submit to ISBE or Disapprove as appropriate and an email will be sent to the original author
- Choosing Submit to ISBE completes the process

Calendar Legend - Total Number of Days

| Calendar Code  | Code Description          |                     | Number of Days              |                      |
|----------------|---------------------------|---------------------|-----------------------------|----------------------|
|                |                           |                     |                             |                      |
| x              | Regular Term - Full Stud  | ent Attendance Day  | 186                         |                      |
| 1/2X           | Regular Term - Half Stud  | lent Attendance Day | 3                           |                      |
| S              | Summer Term - Full Stu    | dent Attendance Day | 28                          |                      |
| HOL            | Recognized School Holid   | ау                  | 10                          |                      |
| NIA            | Not in Attendance         |                     | 5                           |                      |
|                |                           |                     |                             |                      |
| Regular Schoo  | I Year Begins: 08/22/     | 2018                | Regular School Year Closes: | 05/31/2019           |
| Summer Scho    | ol Session Begins: 06/11/ | 2019                | Summer School Session Close | <b>5:</b> 07/19/2019 |
| Total Regular  | Days: 187.5 d             | lays                | Total Summer Hours:         | 28 * 5 = 140 hours   |
|                |                           |                     |                             |                      |
| Submit to ISBE | Disapprove                |                     |                             |                      |
|                |                           |                     |                             |                      |
|                |                           |                     |                             |                      |

• Choosing Disapprove requires entry of a Reason for Disapproval, then click Confirm. This will send a message to the appropriate author to make the corrections via the Special Education Private Facility system

| Are you sure you | ı want to disapprove? |  |
|------------------|-----------------------|--|
| Reason for D     | )isapproval:          |  |
|                  |                       |  |
|                  |                       |  |
|                  |                       |  |
| Confirm          | Close                 |  |

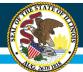

# **Amendments and Due Dates**

- If a change to the previously approved calendar is necessary, an amended calendar can be entered by clicking the Amend link under Action
- Make the necessary change(s) and submit by clicking the submit button

|                                                                                                    | School Year | Program Entity Id | Program | Туре     | Status           | Submit Date        | Approved/Denied Date | Action          |
|----------------------------------------------------------------------------------------------------|-------------|-------------------|---------|----------|------------------|--------------------|----------------------|-----------------|
|                                                                                                    |             |                   |         |          |                  |                    |                      |                 |
| 2019         1934         Ucan         Proposed         Approved by ISBE         08/08/2018 9:03 AM         08/08/2018 9:03 AM | 2019        | 1934              | Ucan    | Proposed | Approved by ISBE | 08/08/2018 9:03 AM | 08/08/2018 2:40 PM   | Copy Amend View |

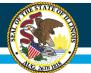

# Amendments and Due Dates (cont.)

- **Proposed** Calendars are due <u>April 15</u> prior to the start of the school year
- Amended Calendars must be submitted by <u>June 1</u> following the regular school term; amended Calendars submitted after June 1 <u>will not</u> be processed
- Regular School Term shall consist of at least 176 days of student attendance
- A Student Attendance Day requires at least 5 hours of instruction
- Summer School Term shall consist of at least 120 hours of instruction

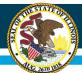

# **Contact Information for Questions**

# Division of Funding and Disbursement Services Phone: 217/782-5256 Fax: 217/782-3910

**IPCRB General Email** 

ILPCRB@isbe.net

IWAS login questions/ISBE Helpdesk Phone: 217/558-3600